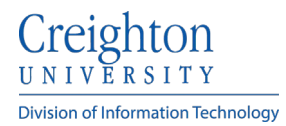

## **Connecting iPhone (IOS) to Email Using the Outlook App**

- 1. Download the Microsoft Outlook app from the Apple store.
- 2. Tap **Open**.

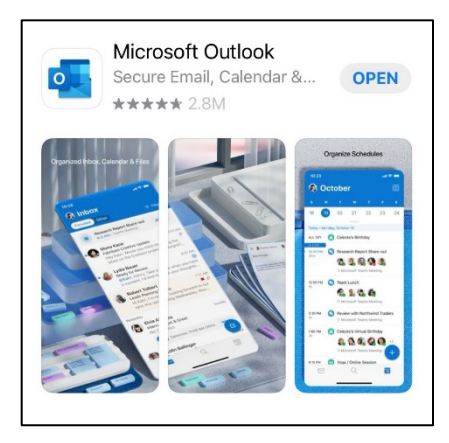

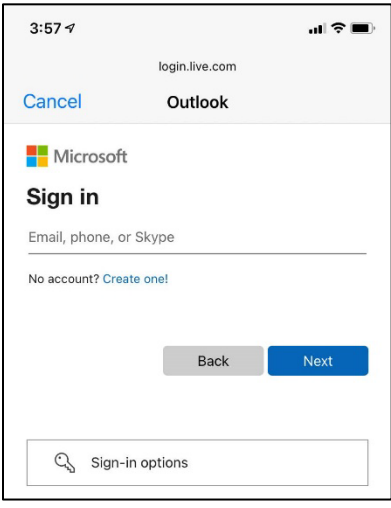

- 3. Next it will autodetect any accounts used on your phone. Ensure your Creighton email address is checked.
	- If no accounts are listed, select **Add Account**.
	- Type in your email address: This **MUST** be: **[NetID@creighton.edu.](mailto:NetID@creighton.edu)**

- 4. Tap **Next.** When you select **Next,** your email will be configured automatically.
- 5. Once your email has been configured a pop-up message may open asking you to enable notifications.
- 6. Your email account is now setup. If you have any further problems, please contact the **myIT Service Desk at 402- 280-1111**.

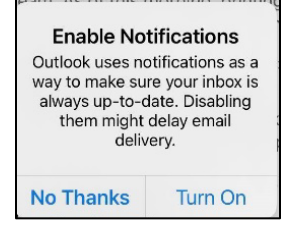